Centrum Egzaminowania Elektronicznego

# **Palinspera** assessment

# Manual for students **C**Mac

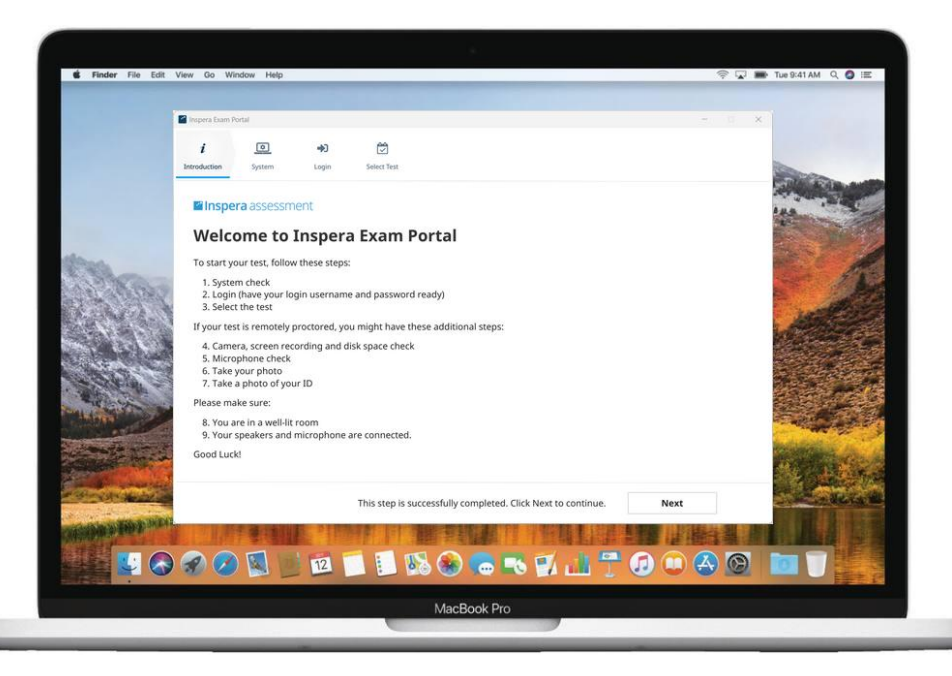

**Akademia WSB** 

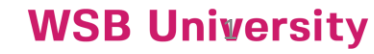

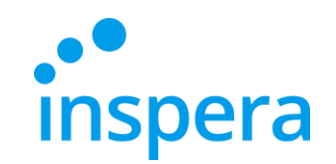

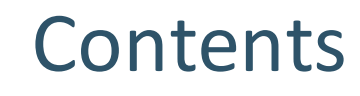

[Minimum System Requirements](#page-2-0)

Uninstall [Inspera Exam](#page-3-0) Portal

[Install the Inspera Exam Portal application](#page-5-0)

[Start Inspera](#page-11-0) Exam Portal

[System check](#page-13-0)

[Log in](#page-15-0)

[Take the exam](#page-19-0)

[Quit the application](#page-22-0)

[Incorrect quitting the application](#page-23-0)

[Check the exam grade](#page-24-0)

Contact the Electronic Examination Center

**Akademia WSB** 

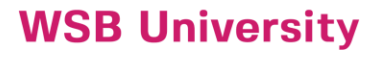

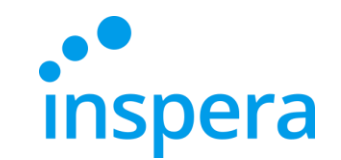

### System requirements

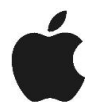

**MacOS:** OS X 10.15 or newer

- ❖ **Processor:** newer than 2011 (Intel Sandy Bridge or newer)
- ❖ **Free storage space:** 500 MB
- ❖ **Graphics driver:** OpenGL 2.0
- ❖ **Minimum SSE 4.2 in AMD processors and CPU**
- <span id="page-2-0"></span>❖ **Internet connection:** a broadband, 0,15 Mb/s upload speed

Akademia WSB

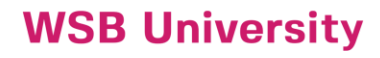

# Uninstall Inspera Exam Portal

- ❖ To uninstall the older version of the application go to the upper menu and select **Idź** (Go) and then **Aplikacje** (Applications).
- ❖ In the applications folder find **Inspera Exam Portal** and click on the right mouse button. Then select **Move to trash** (Przenieś do kosza).

<span id="page-3-0"></span>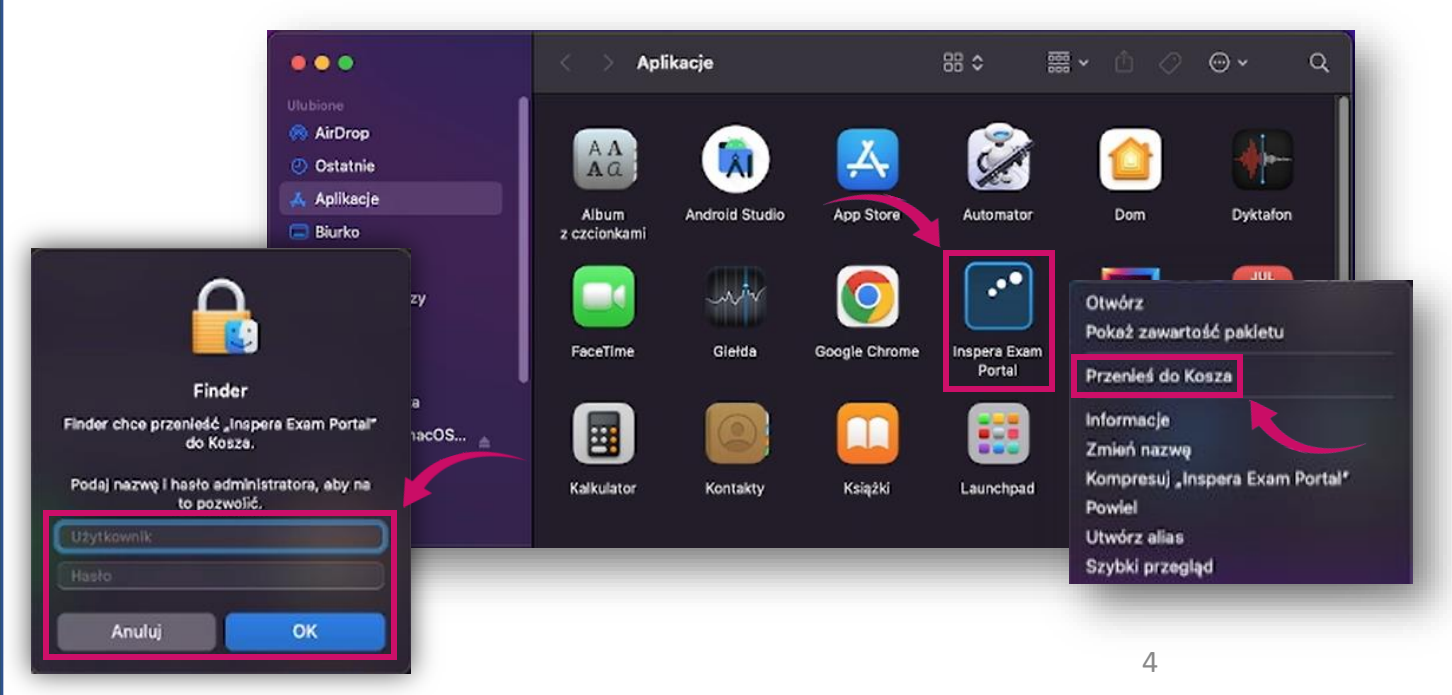

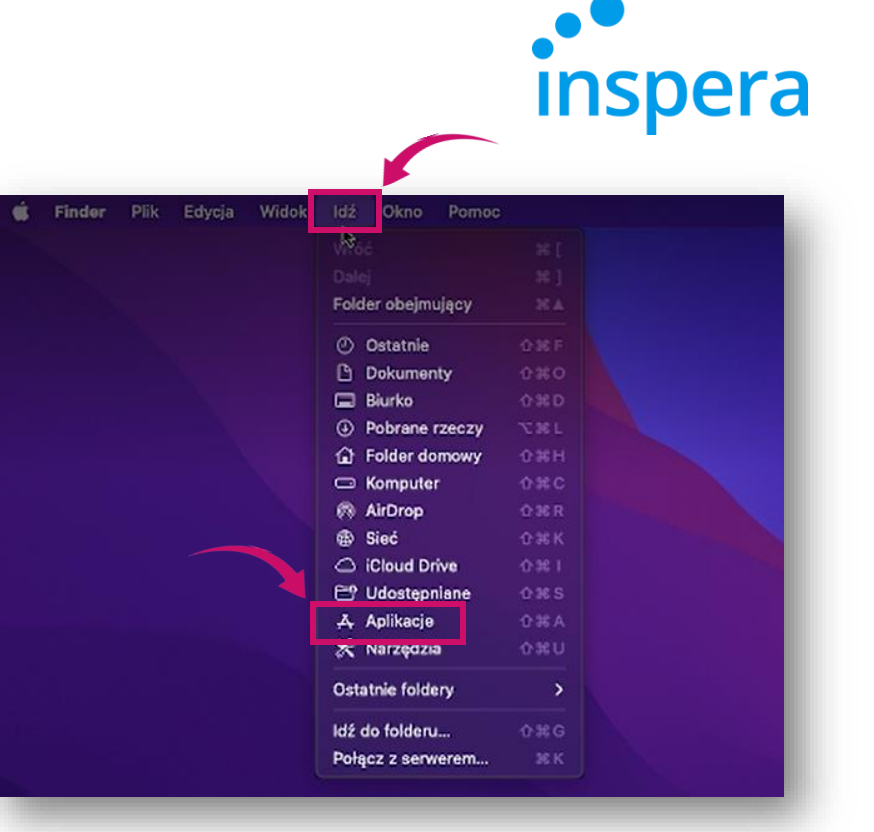

❖ The system asks you for the administrator password. Next click on **OK**.

**WSB University** 

**Akademia WSB** 

## Uninstall Inspera Exam Portal

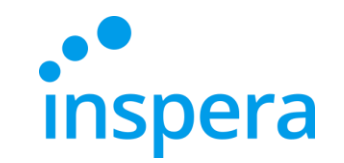

**Akademia WSB** Dabrowa Górnicza, Cieszyn, Olkusz, Żywiec, Kraków

**WSB University** 

❖ It is necessary to empty the trash to uninstall the application fully. For this purpose click on **Trash** in the lower right corner and select **Empty trash** (Opróżnij kosz). In the next step confirm the action by clicking on **Empty Trash** button (Opróżnij kosz).

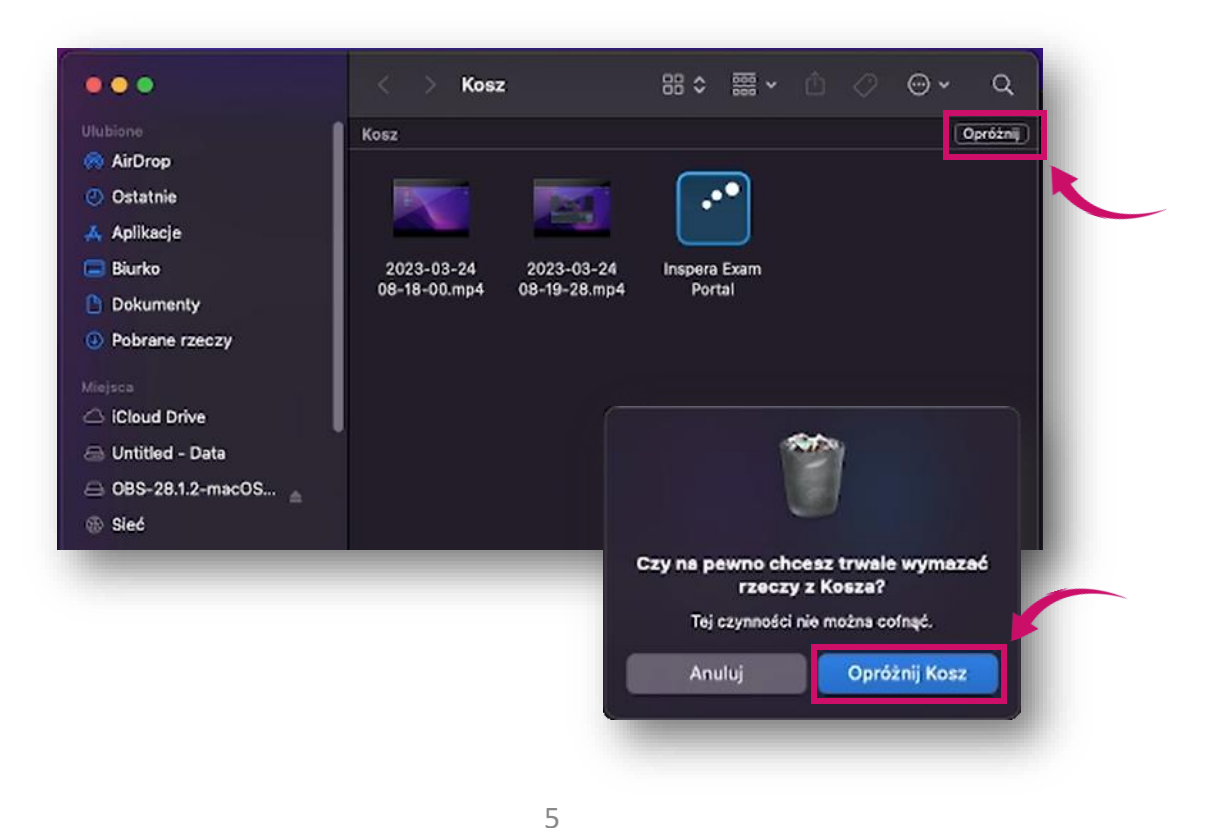

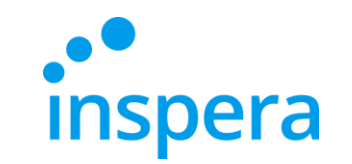

The first step of the installation process is to download the latest version of *Inspera Exam Portal* installer.

To install the Inspera Exam Portal application, **you need to have the administrator rights** on your computer.

**The newestinstallationlink:**

<span id="page-5-0"></span>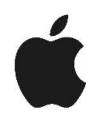

**Mac -** <http://awsb.inspera.com/get-iep>

Akademia WSB Jabrowa Górnicza, Cieszyn, Olkusz, Żywiec, Kraków

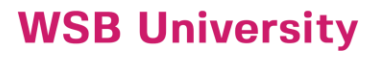

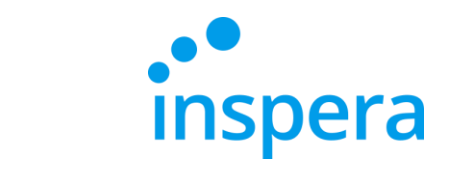

- ❖ After clicking on the link, a message appears asking for permission to download the installation file.
- ❖ Click on **Allow**.

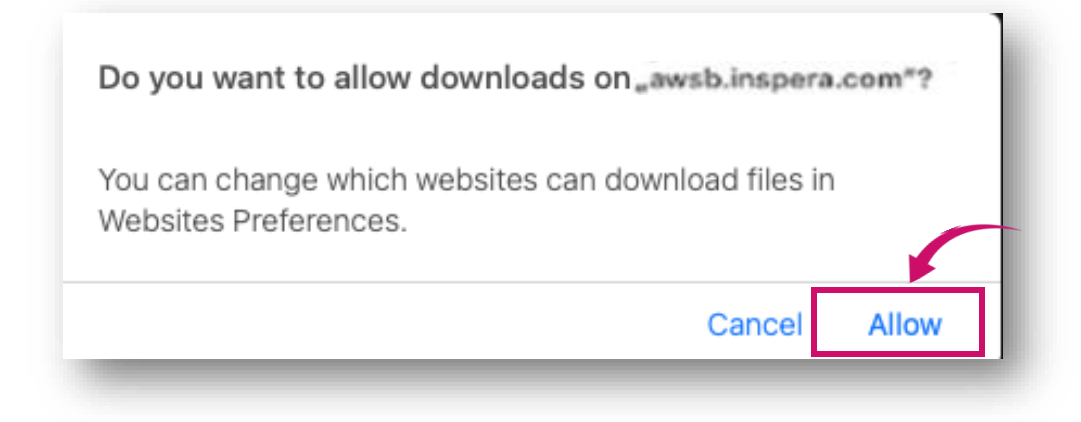

**Akademia WSB** Dabrowa Górnicza, Cieszyn, Olkusz, Żywiec, Kraków

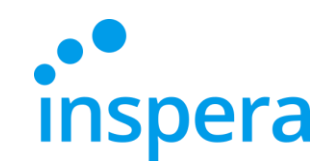

❖ The file is downloaded onto your computer.

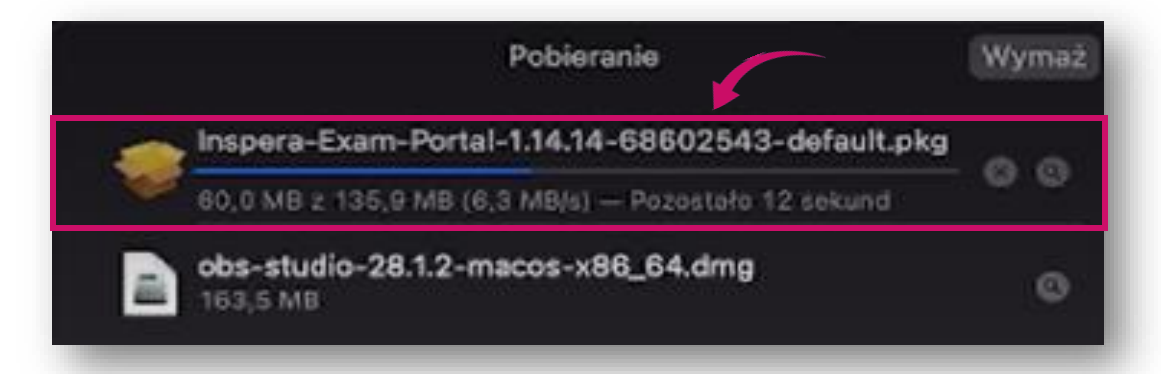

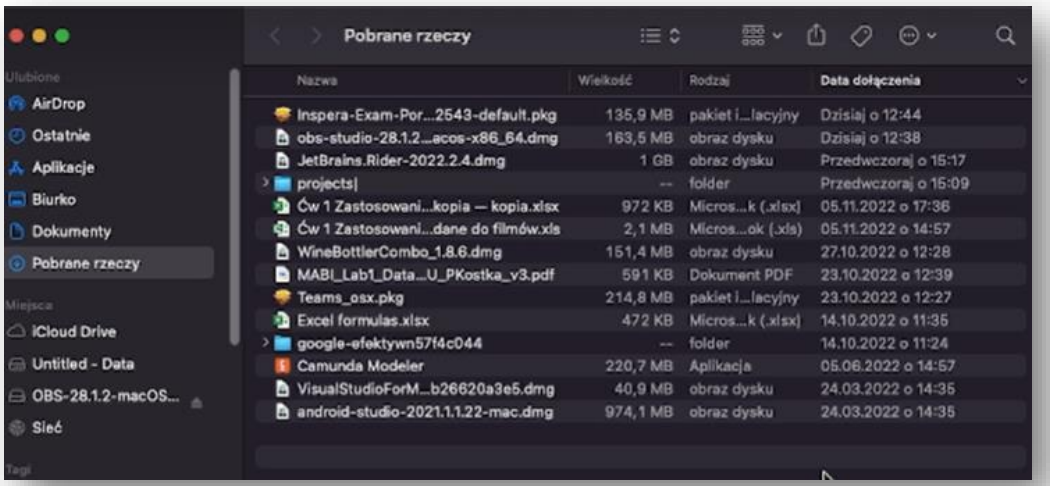

❖ If the IEP directory does not open, go to **Finder** and select **Downloads**(Pobrane rzeczy) and click on *Inspera-Exam-Portal—1.14.14-68602543-default.pkg*

#### **Akademia WSB** Dabrowa Górnicza, Cieszyn, Olkusz, Żywiec, Kraków

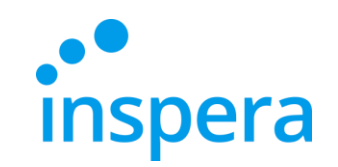

❖ The installer window opens, click on **Dalej** (Next).

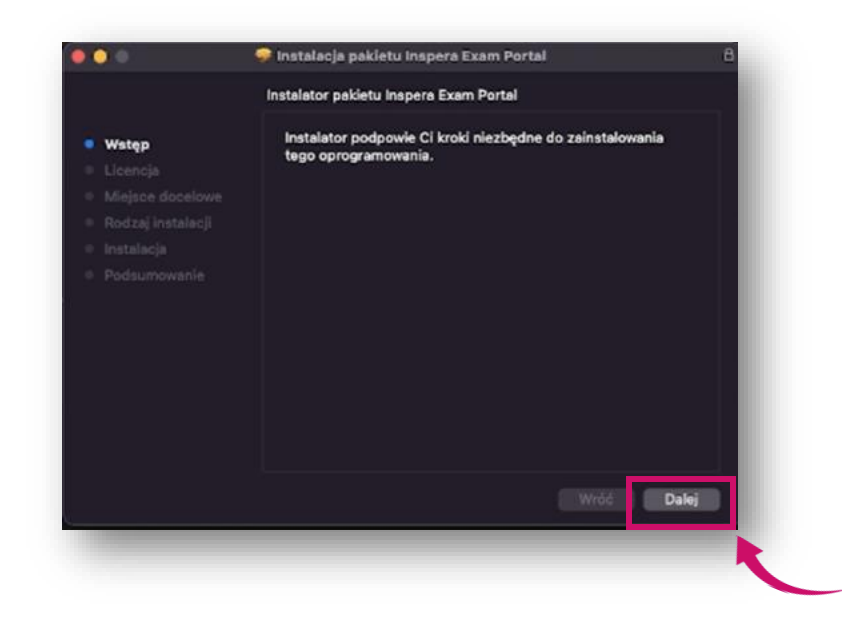

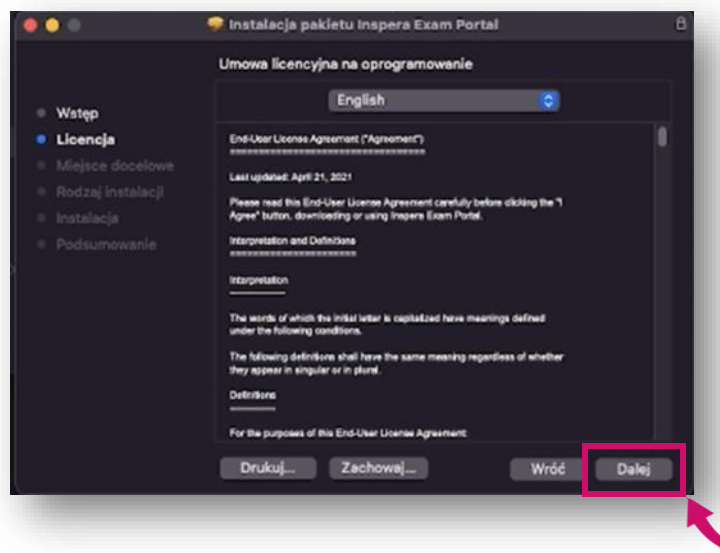

❖ A window with the license terms opens, click on **Dalej** (Next)**.**

**Akademia WSB** Dąbrowa Górnicza, Cieszyn, Olkusz, Żywiec, Kraków

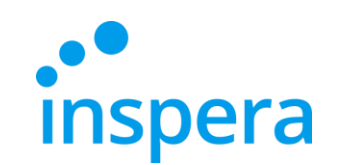

❖ To continue the installation process you sould accept the license terms. Click on **Agree** button.

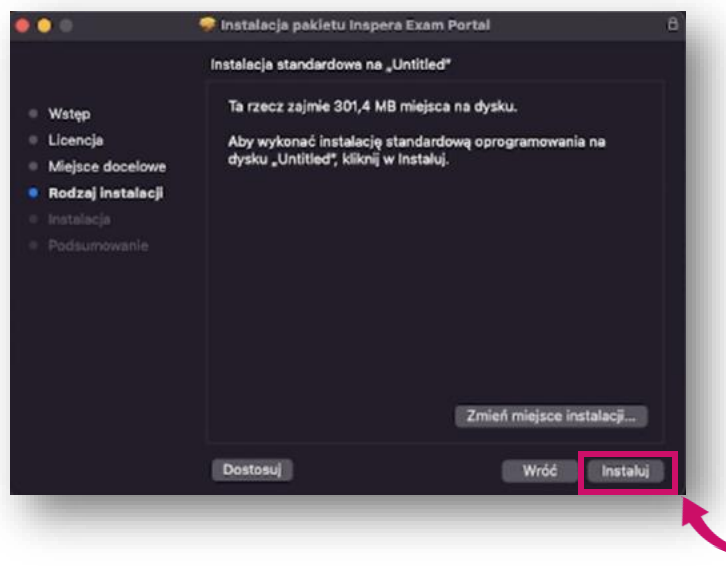

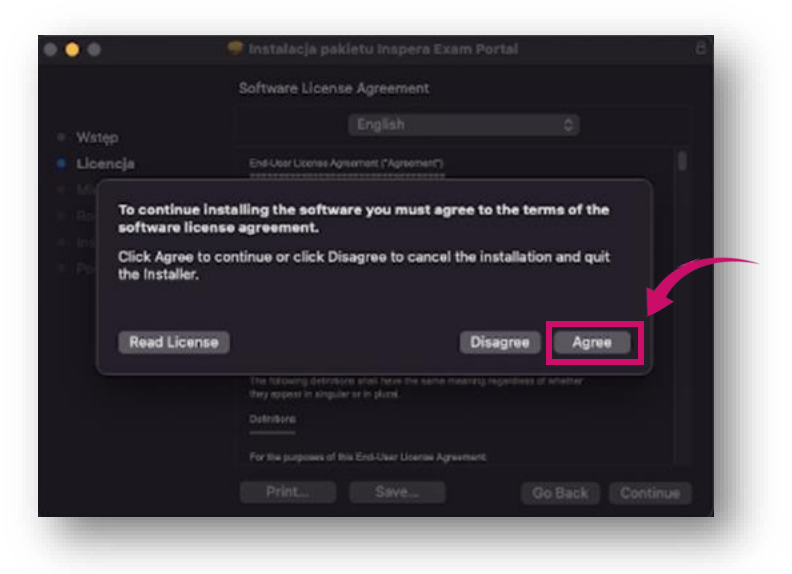

### ❖ Then click on **Install.**

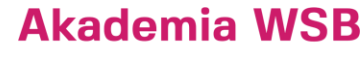

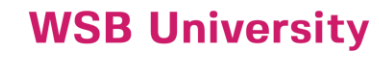

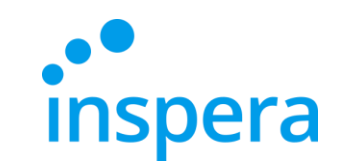

### ❖ After a successful installation, click on **Zamknij** (Close).

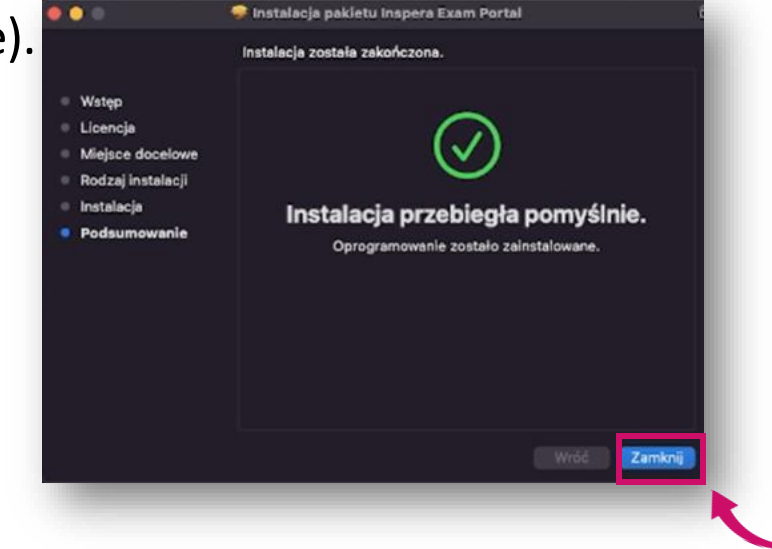

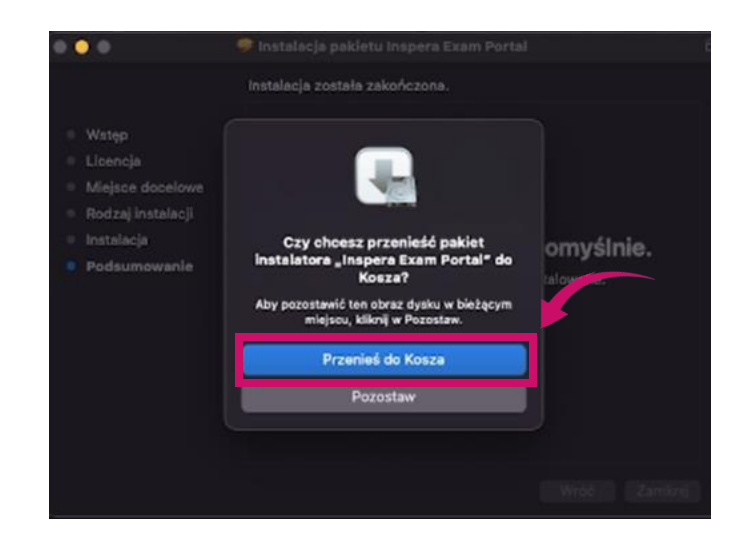

❖ In the next step the system asks you to move the installer package to the trash. Confirm this by clicking on **Przenieś do Kosza** (Move to Trash).

#### **Akademia WSB** Dąbrowa Górnicza, Cieszyn, Olkusz, Żywiec, Kraków

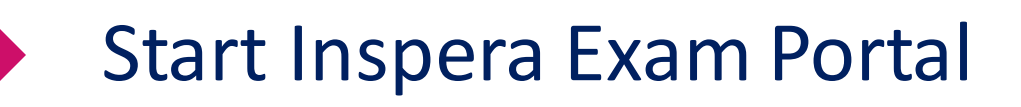

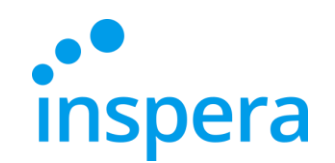

<span id="page-11-0"></span>❖ To launch Inspera Exam Portal, go to **Launchpad** and click on the **application icon**.

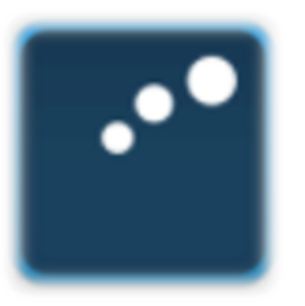

Inspera Exam Portal

**Akademia WSB** Dąbrowa Górnicza, Cieszyn, Olkusz, Żywiec, Kraków

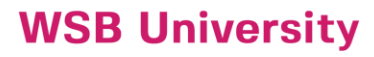

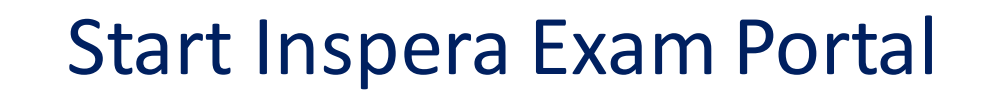

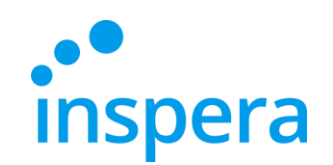

- ❖ After clicking on the application icon, a window will appear with a message that the application has been downloaded from the Internet (not from the App Store) and its opening requires your confirmation.
- ❖ Click on **Open**.

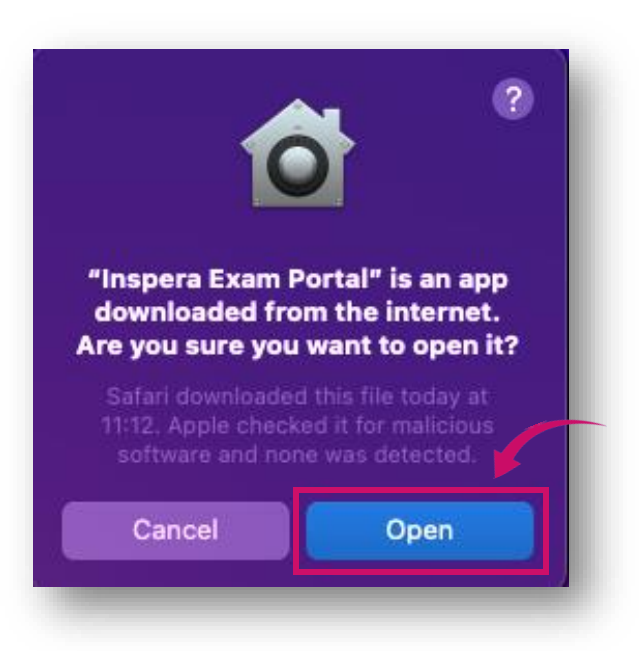

**Akademia WSB** Dąbrowa Górnicza, Cieszyn, Olkusz, Żywiec, Kraków

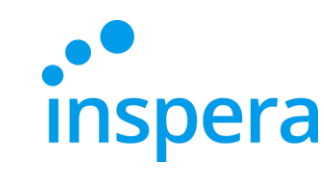

### Welcome screen

- ❖ In the next window you can see a welcome screen which informs you that the initial system tests should be performed.
- <span id="page-13-0"></span>❖ Click on **Next.**

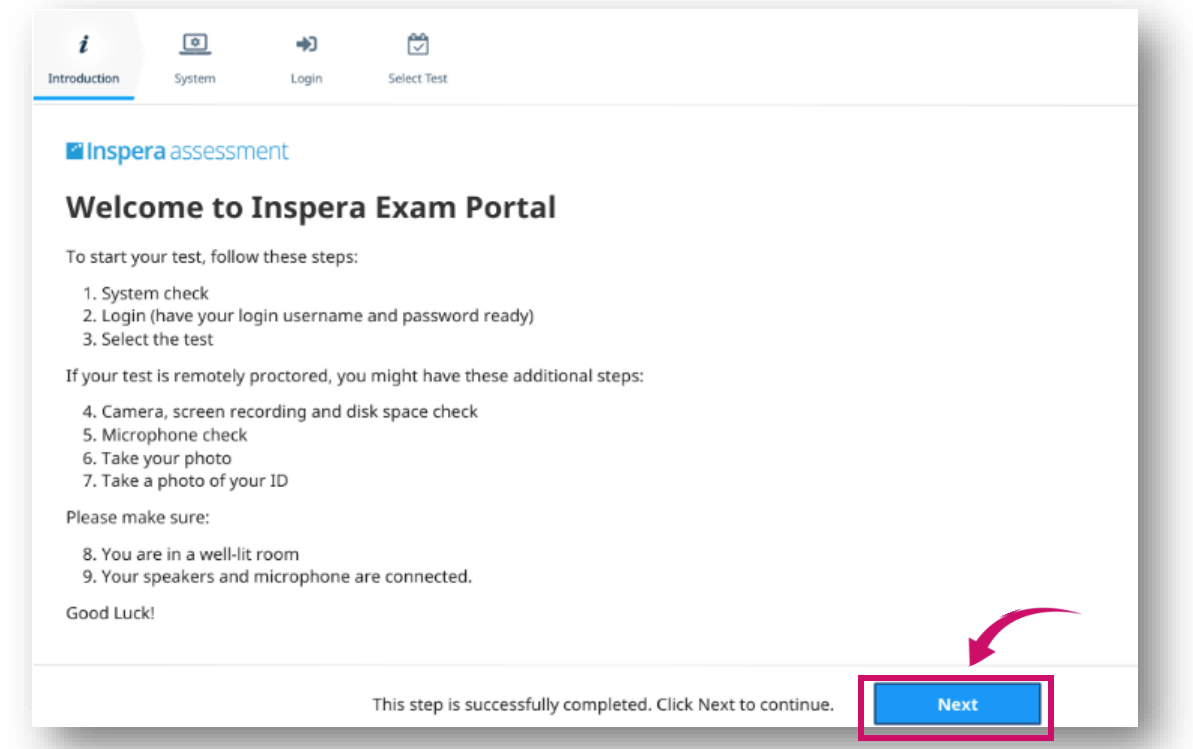

**Akademia WSB** 

Dąbrowa Górnicza, Cieszyn, Olkusz, Żywiec, Kraków

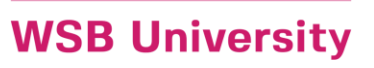

**Akademia WSB** Dąbrowa Górnicza, Cieszyn, Olkusz, Żywiec, Kraków

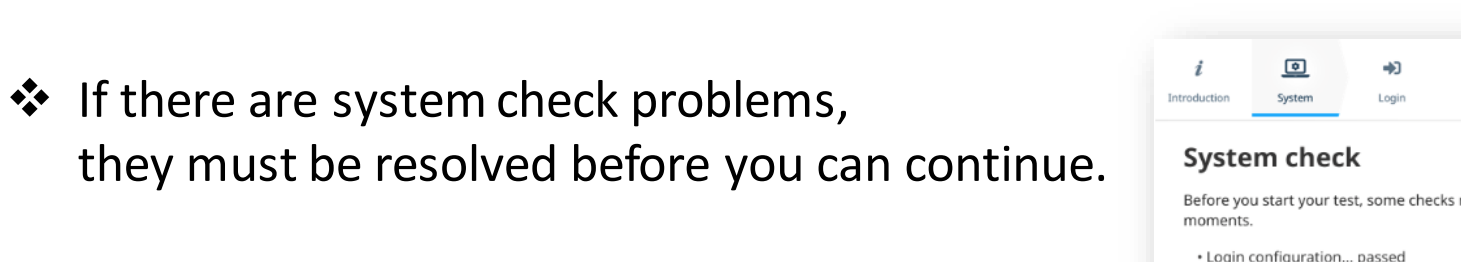

❖ If the verification finished successfully, you can click on **Next**to continue.

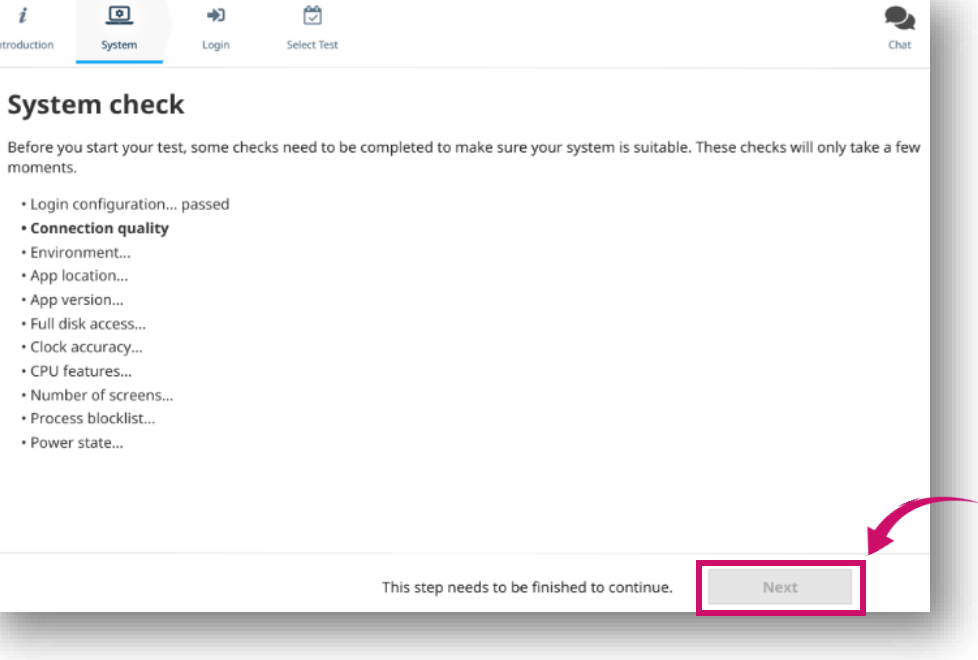

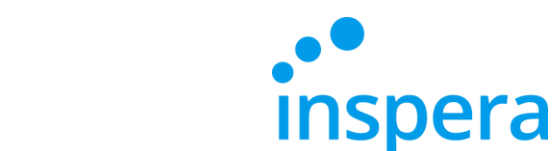

# System check

❖ System check is an automatic systemverification.

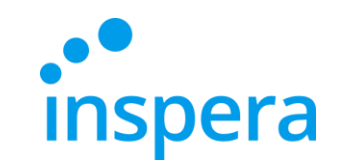

# Log in

### ❖ Click on **Authenticate.**

<span id="page-15-0"></span>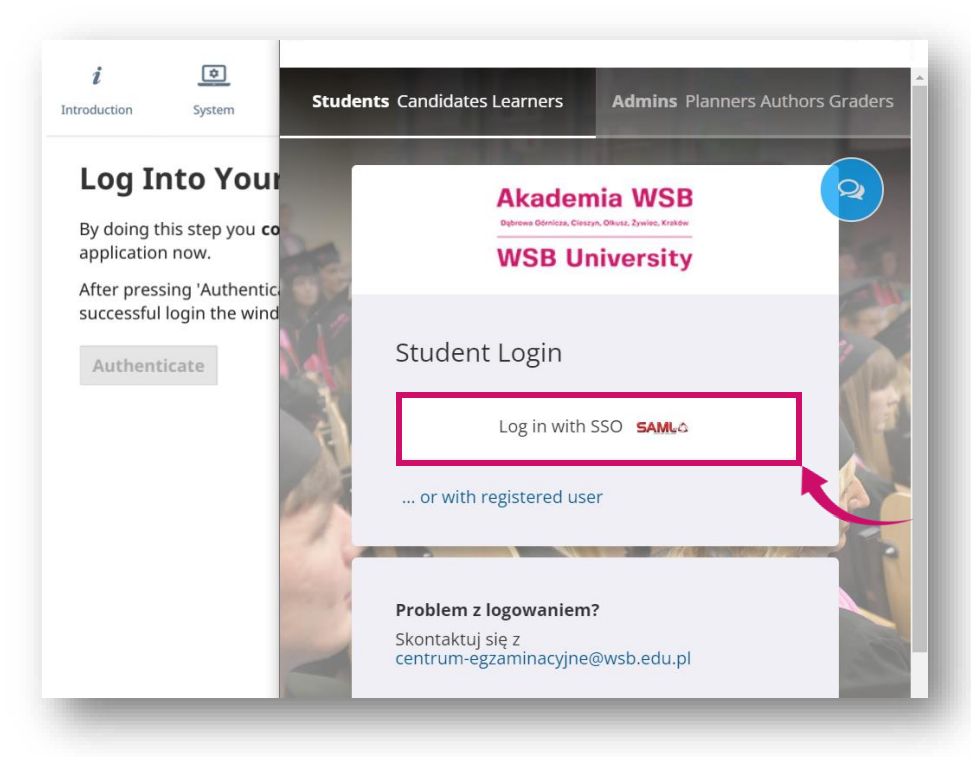

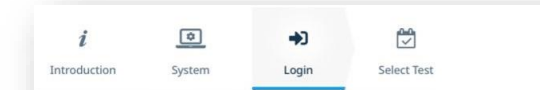

#### **Log Into Your Account**

By doing this step you confirm your intention to start the test. If that was just a machine compatibility check, please close this application now.

After pressing 'Authenticate' button a new SSO popup window will be shown. Please use it to enter your credentials. After successful login the window should be closed and you will be able to proceed to the next page.

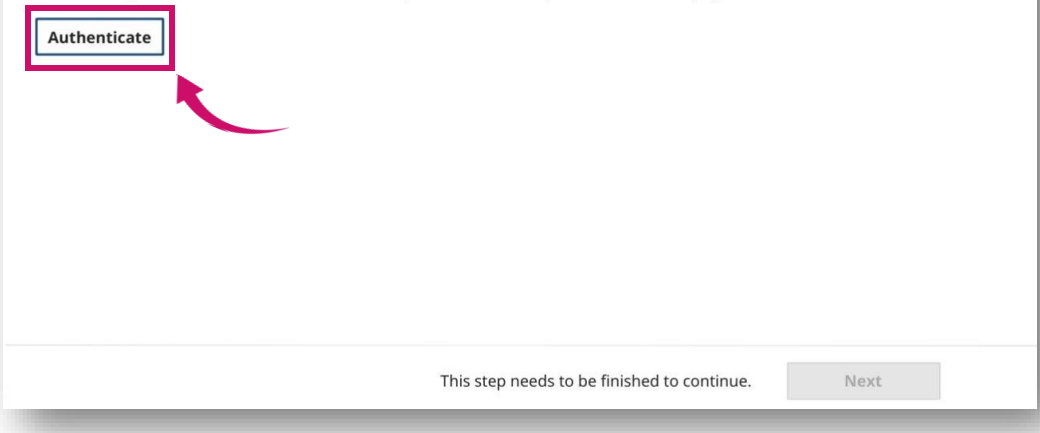

### ❖ A new window appears. Click on **Log in with SSO.**

**Akademia WSB** Dąbrowa Górnicza, Cieszyn, Olkusz, Żywiec, Kraków

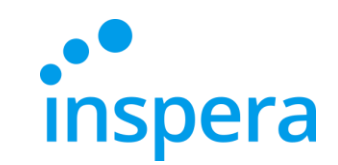

**Akademia WSB** Dąbrowa Górnicza, Cieszyn, Olkusz, Żywiec, Kraków

**WSB University** 

# Log in

- ❖ Log in:
- -**username**: your e-mail address in the @student.wsb.edu.pl domain, e.g. john.smith@student.wsb.edu.pl -**password**: the one you use to log into the Virtual University and Office365 (MS Teams, university e-mail box)-your own, unique, personal password. ❖ Click on **Sign in.**

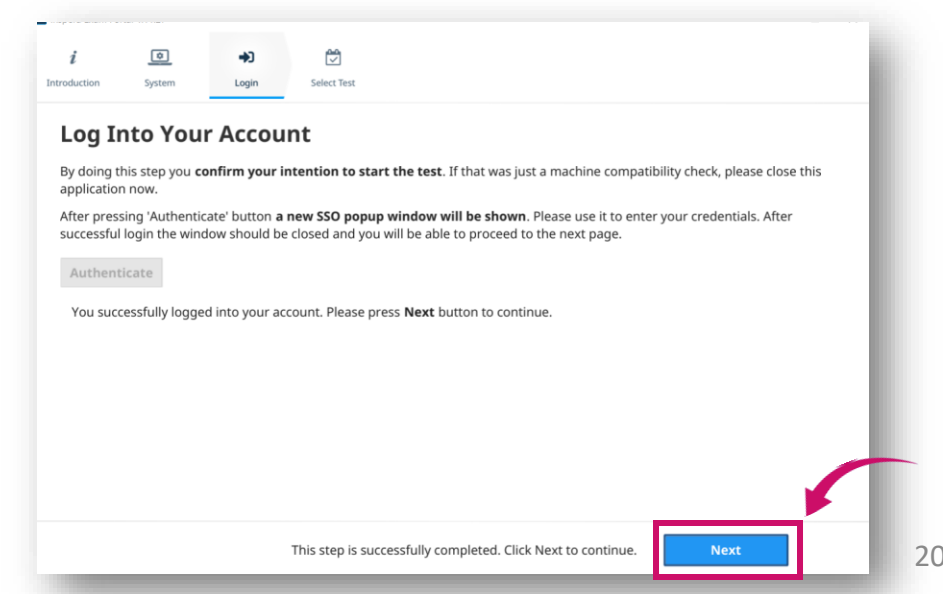

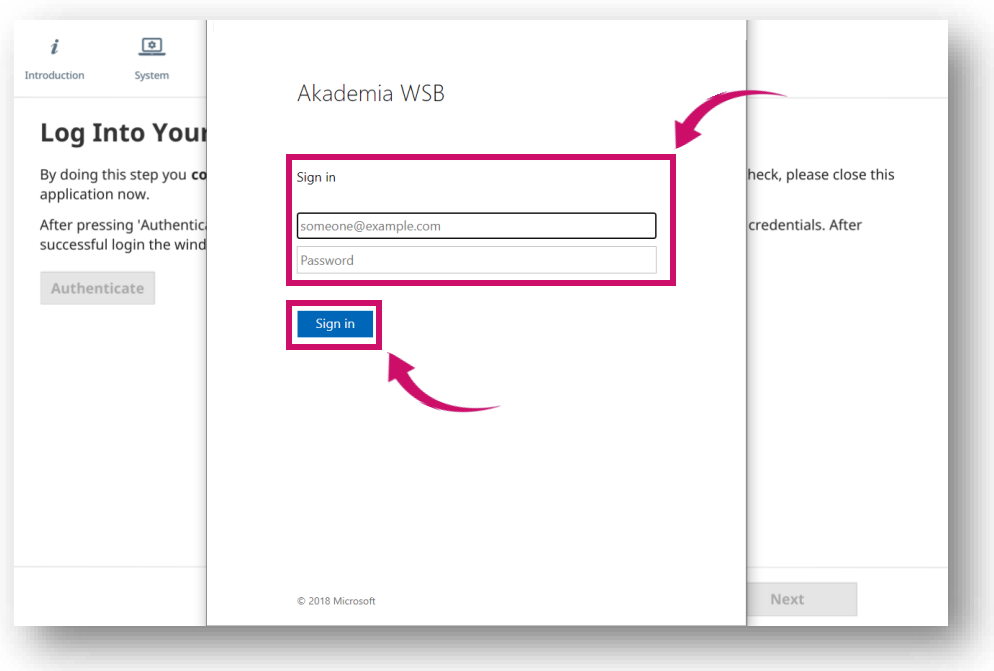

❖ If the username and password are accepted, you can continue by clicking on **Next.**

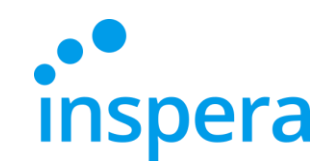

### Select test

- ❖ If there are no tests scheduled for you, the list on the left side of the screen will be blank.
- ❖ **Select the test** you want to take and **enter the Pin Code** you received from the Electronic Examination Center.
- ❖ The field to enter the PIN CODE for the exam will appear 30 minutes before the exam starts.
- ❖ Click on **the Unlock and select** button.
- ❖ If the PIN CODE has been accepted, you can now click on **Next.**

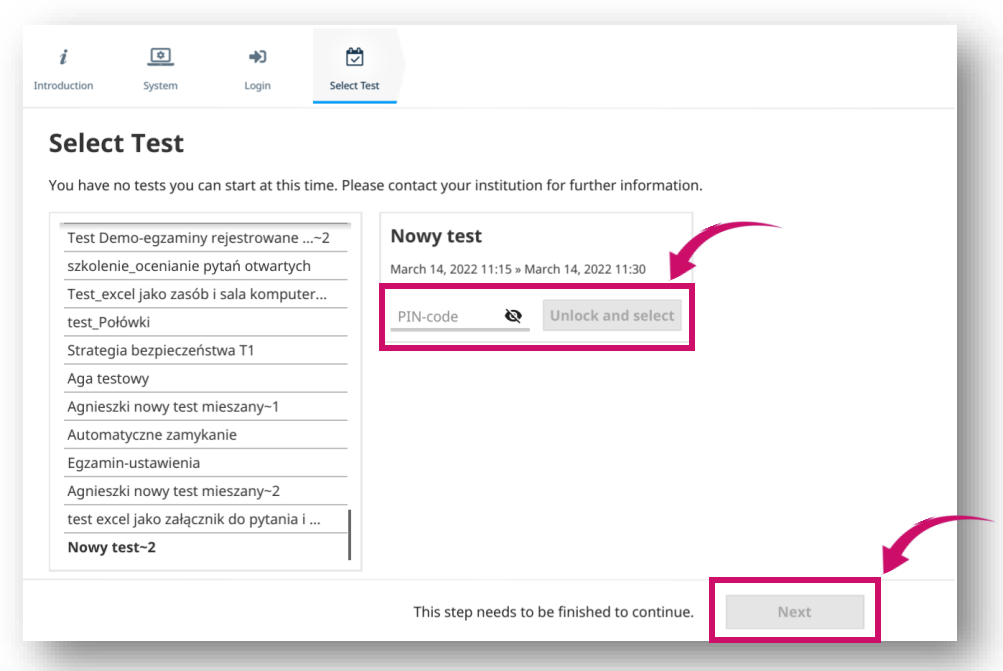

Akademia WSB

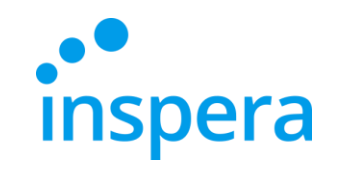

# Select test

### ❖ Click on **Start test.**

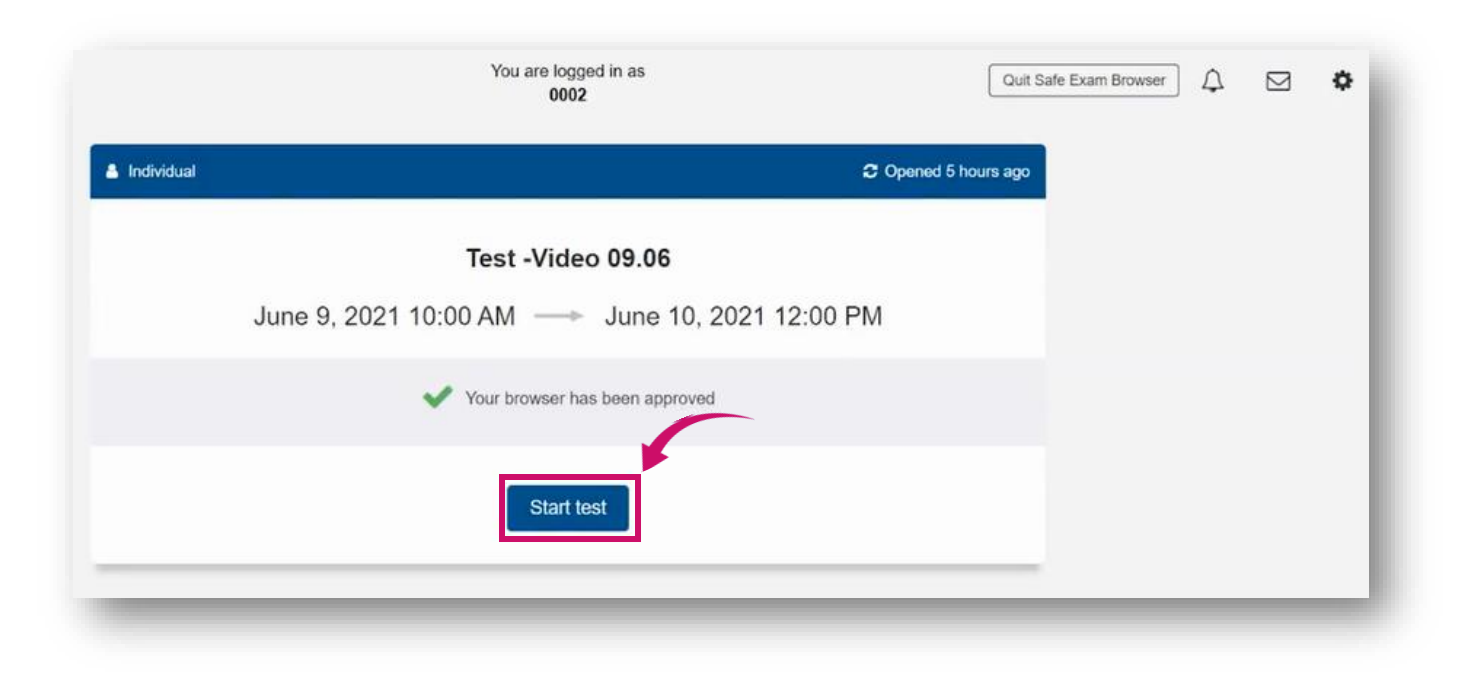

**Akademia WSB** Dąbrowa Górnicza, Cieszyn, Olkusz, Żywiec, Kraków

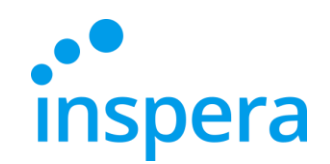

## Take the exam

- ❖ You start answering the examination questions.
- ❖ During the exam, in the upper left corner, you can see the **time lef t**to complete and submit the exam (1) .
- **❖** After clicking on the "hamburger" menu icon (2), additional functions are available.
- ❖ If a teacher (when creating the exam) gives the students the possibility to return to the previous questions, you will be able to navigate between them using the arrows (3) or by clicking on the appropriate question number at the bottom ( 4).
- <span id="page-19-0"></span>❖ If the teacher does not allow you to return to the previous questions, you will only see the right arrow (left arrow and the bar with the question numbers will be unavailable ) .

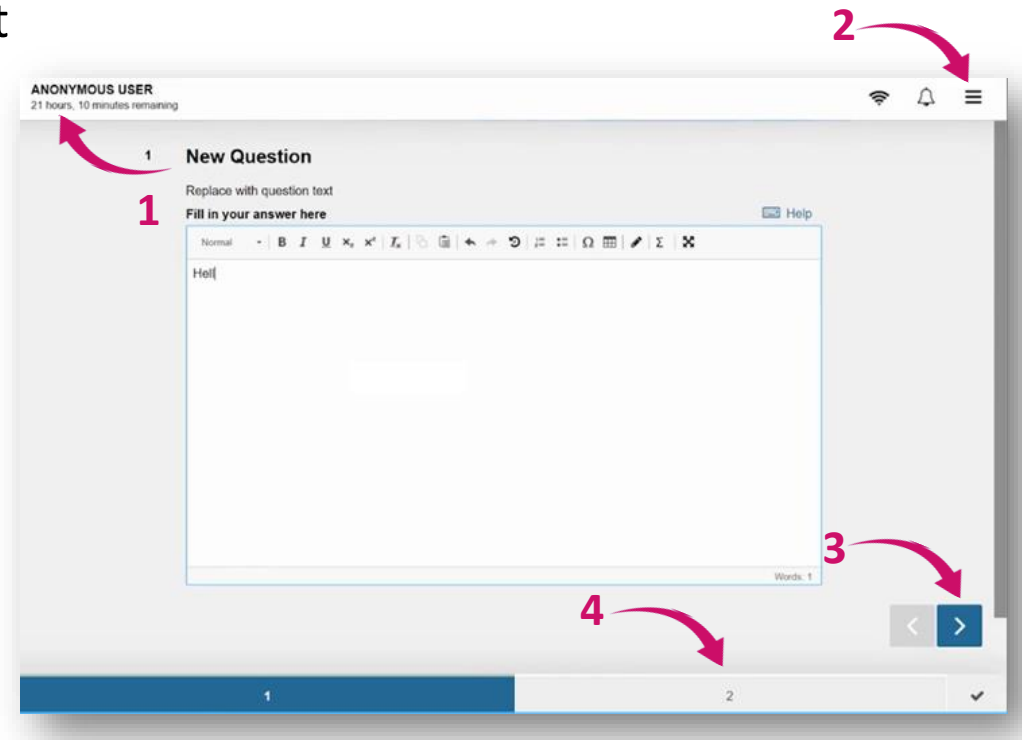

Akademia WSB wa Górnicza, Cieszyn, Olkusz, Żywiec, Krakó

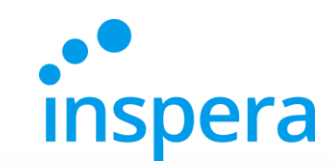

### Take the exam

- ❖ One of the options in the "hamburger" menu is **Save submission as file**. You can use this option only if you lose your internet connection and you are not able to submit your exam paper.
- ❖ The Internet connection is not needed to answer the questions (your answers are saved even without the internet connection) - you only need the internet connection to log into the exam and submit it.
- ❖ The invigilator's password is required to save the exam as a file. Contact the Electronic Examination Center to receive it.

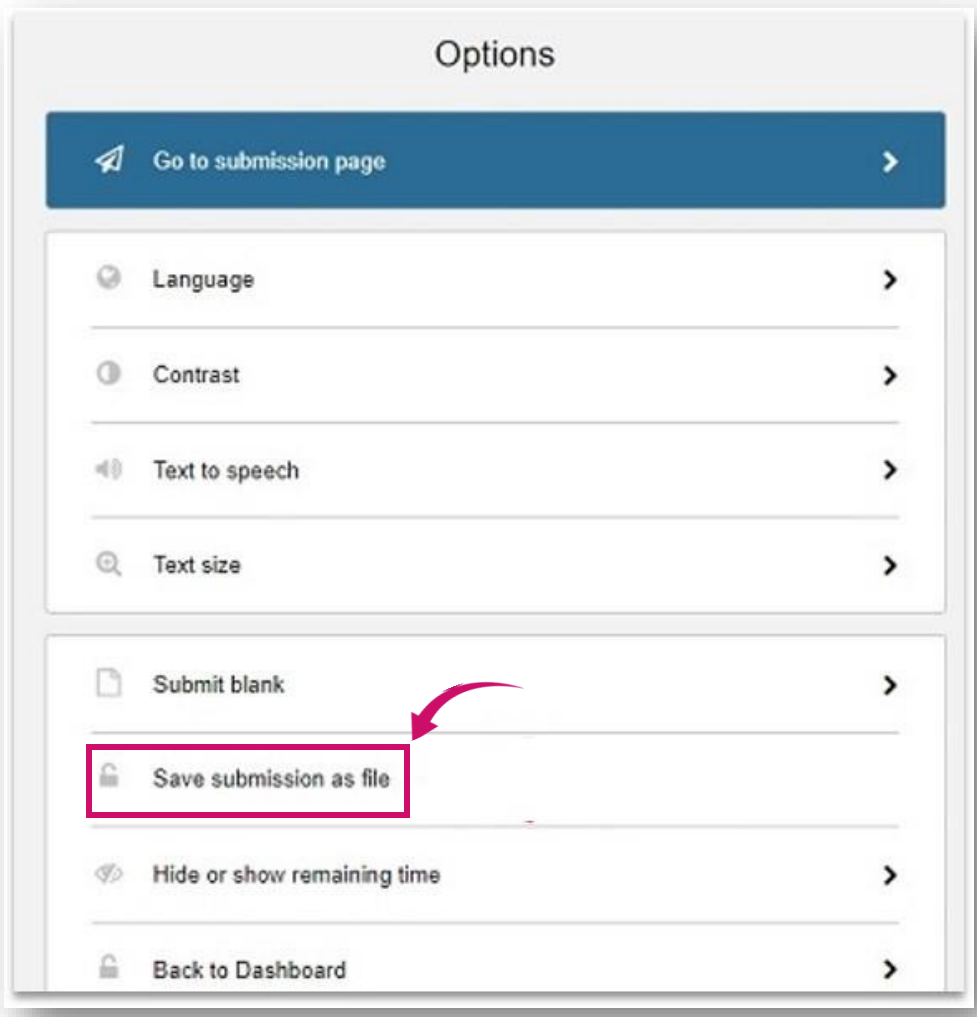

**Akademia WSB** owa Górnicza, Cieszyn, Olkusz, Żywiec, Krakı

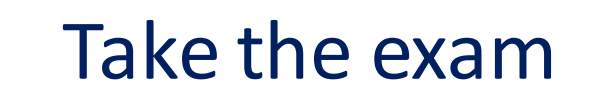

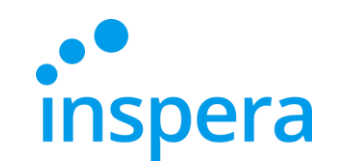

❖ After you have finished answering the exam questions, a summary screen will appear.

### ❖ Click on **Submit Now**.

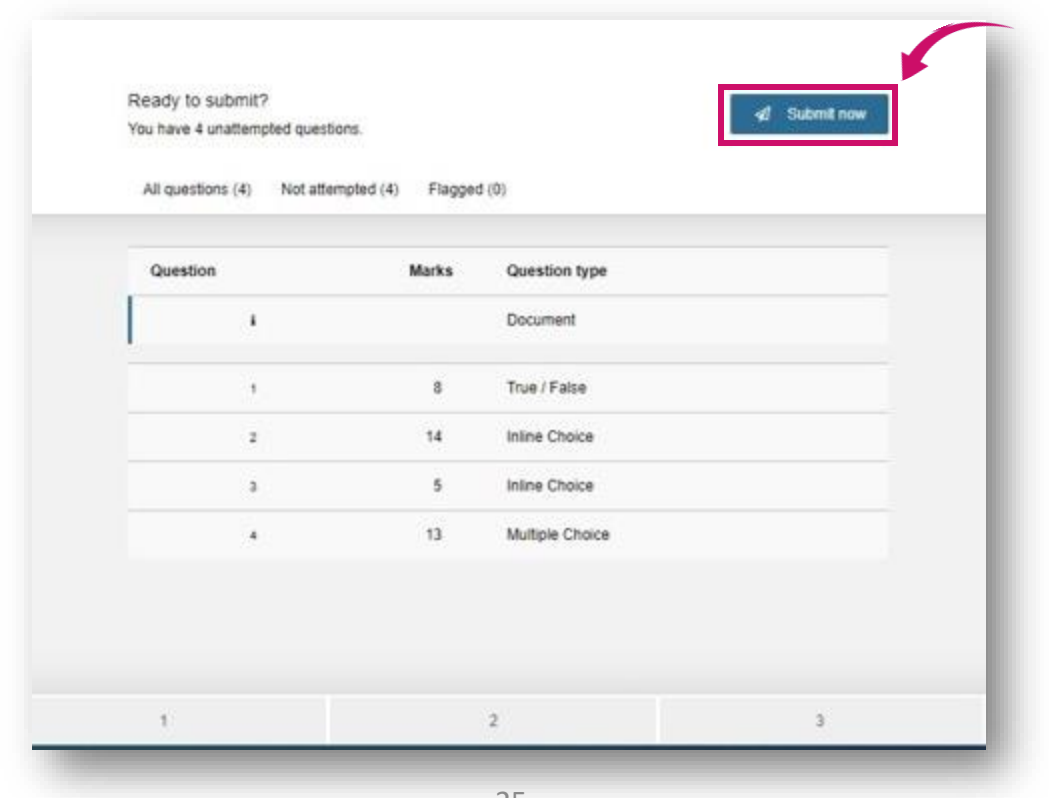

**Akademia WSB** 

Dabrowa Górnicza, Cieszyn, Olkusz, Żywiec, Kraków

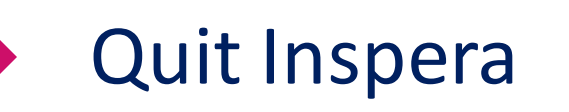

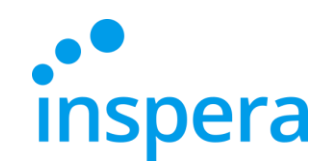

❖ Next, wait until Inspera Exam Portal **closesitself.**

<span id="page-22-0"></span>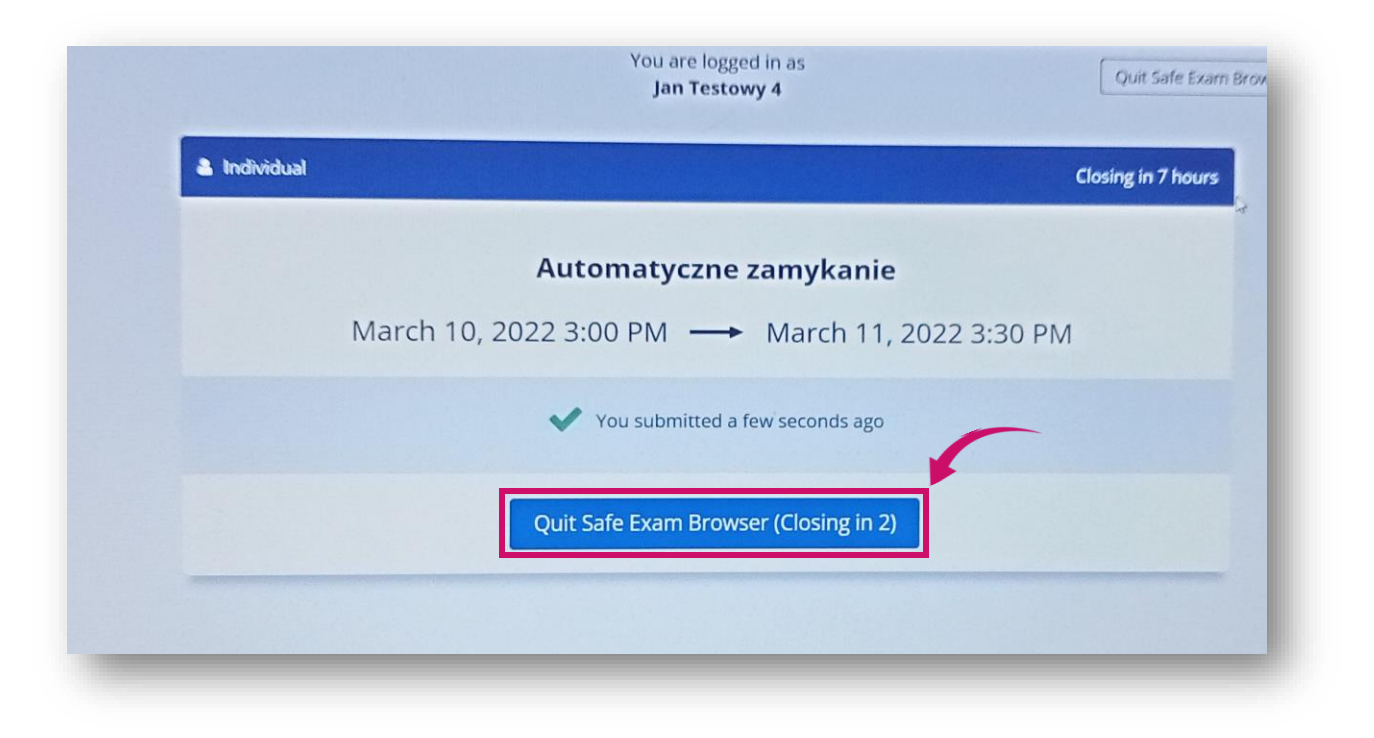

**Akademia WSB** Dąbrowa Górnicza, Cieszyn, Olkusz, Żywiec, Kraków

# Quitting the application incorrectly and other technical problems

- ❖ If you have tried to quit the application in a different way than described in the manual, (e.g. by clicking on **EXIT** button, which you are asked not to do), the system will ask you to enter the EXIT password.
- ❖ However, this is not the Pin Code you know, but the password that is available only to the Electronic Examination Center workers. **Call us immediately to receive the password!**
- <span id="page-23-0"></span>❖ **If you have any technical problems before or during the exam, call us immediately to getsupport. The contact deatails are available on the last page.**

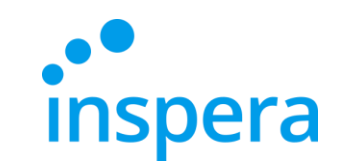

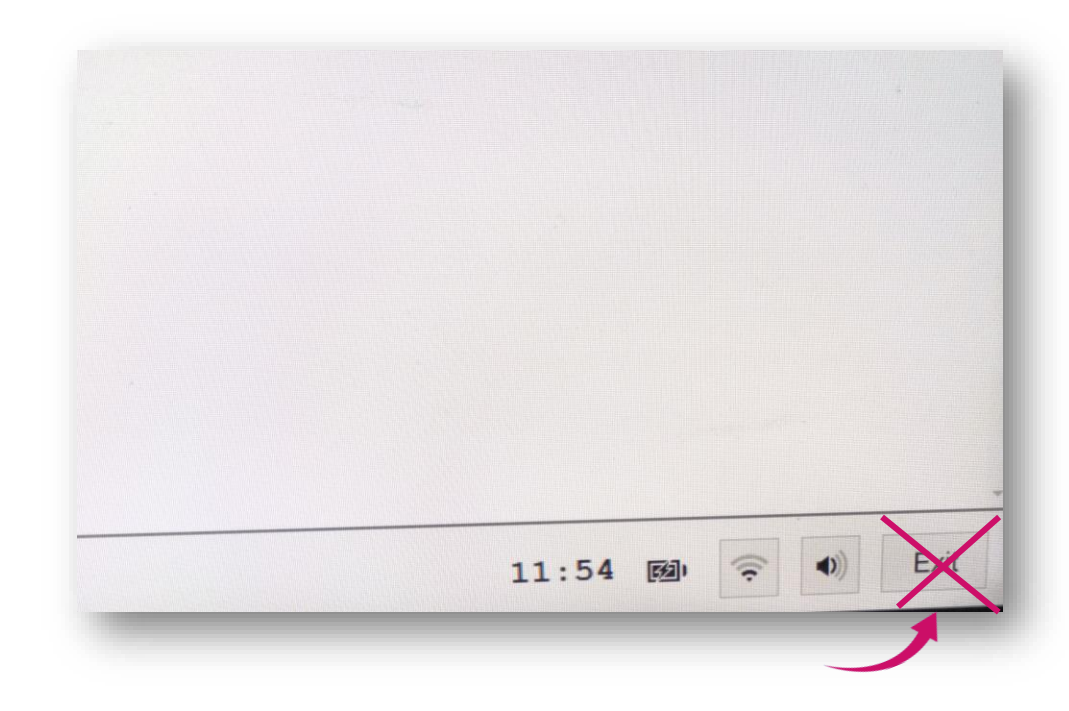

Akademia WSB

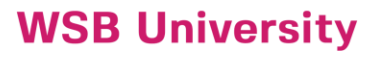

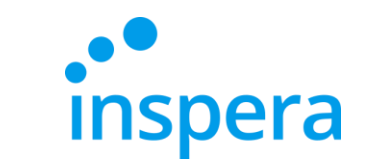

# Check your exam grade

<span id="page-24-0"></span>❖ To check your exam grade, visit the website [https://awsb.inspera.com](https://awsb.inspera.com/)

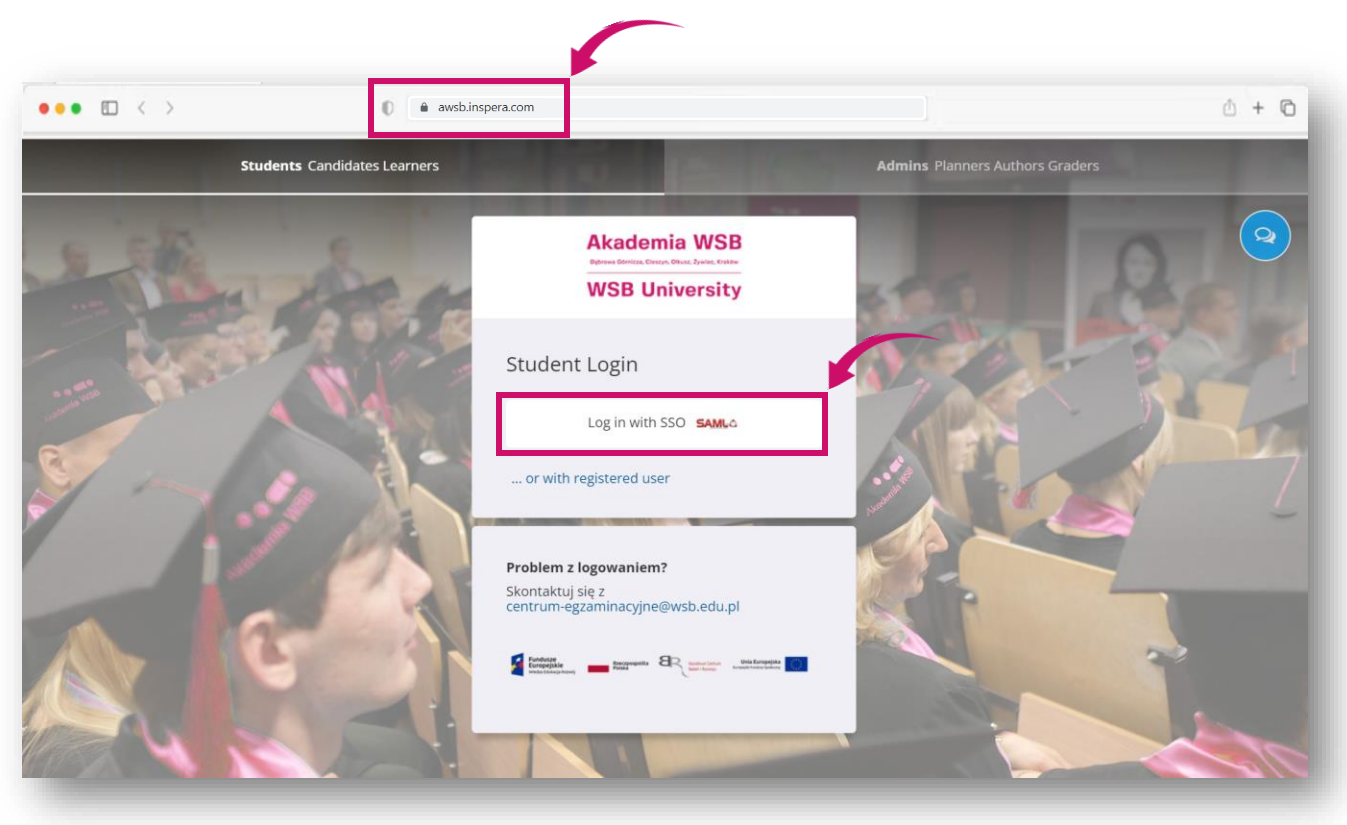

**Akademia WSB** Dąbrowa Górnicza, Cieszyn, Olkusz, Żywiec, Kraków

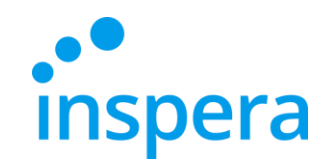

# Check your exam grade

- ❖ Log in:
	- **username**: your e-mail address in the @student.wsb.edu.pl domain, e.g. john.smith@student.wsb.edu.pl
	- **password**: the one you use to log into the Virtual University and Office365 (MS Teams, university e-mail box)-your own, unique, personal password.
- ❖ Then click on **Zaloguj** (**Log in**) button.

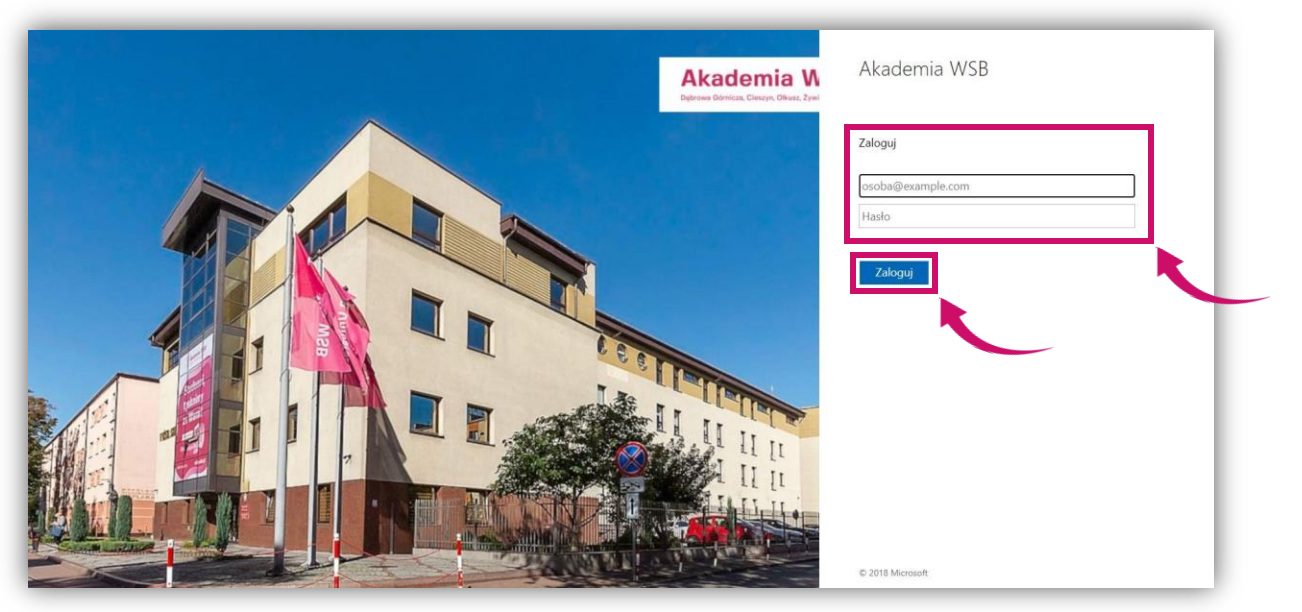

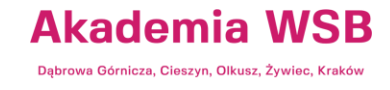

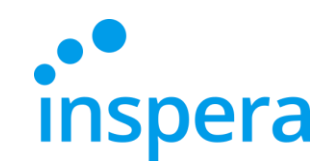

# Check your exam grade

- ❖ Go to the **Archive.** You see the exam you have taken.
- ❖ Find the right exam and click on **See More Details**to check if your exam has been graded.

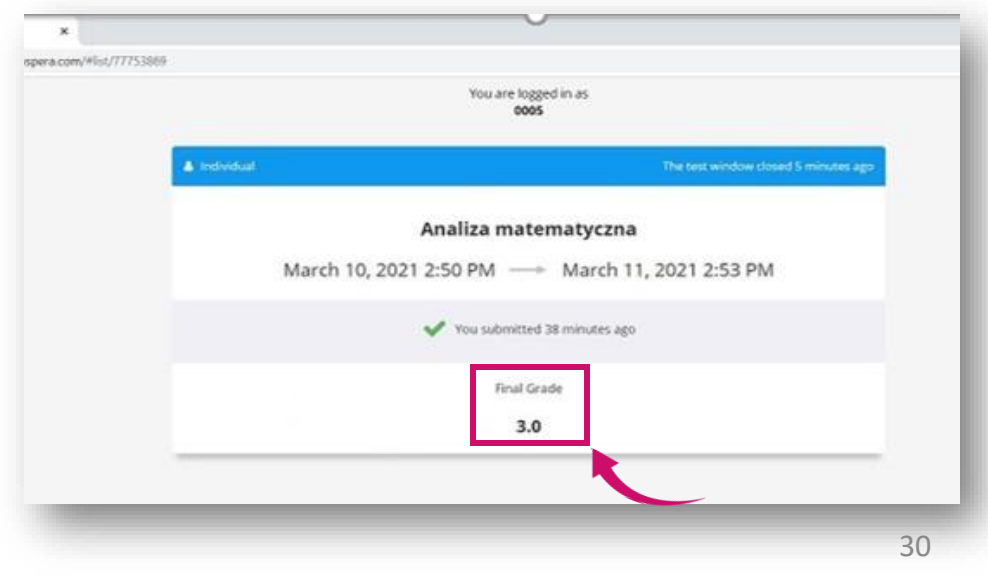

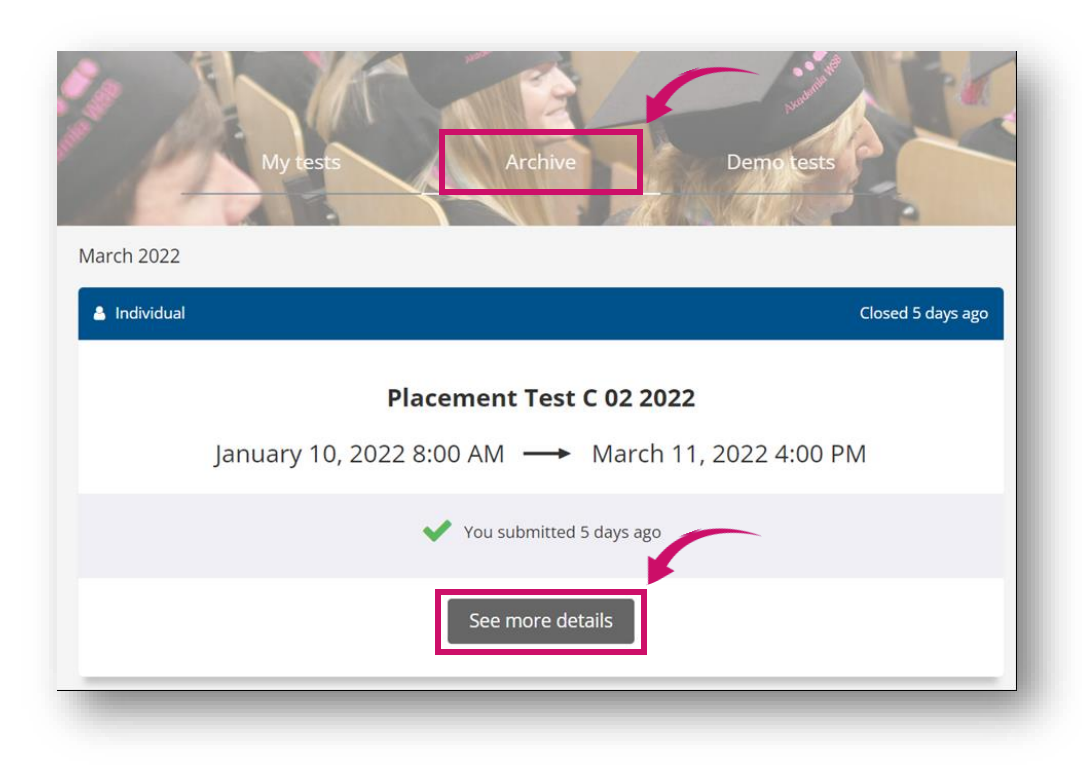

❖ Once the teacher has graded the exam, you will see the grade.

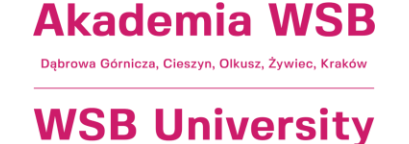

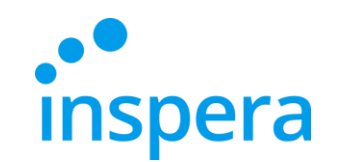

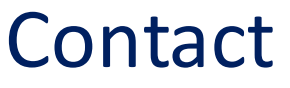

**Electronic Examination Centre** tel.: (32) 111 01 55 e-mail: [centrum-egzaminacyjne@wsb.edu.pl](mailto:centrum-egzaminacyjne@wsb.edu.pl)

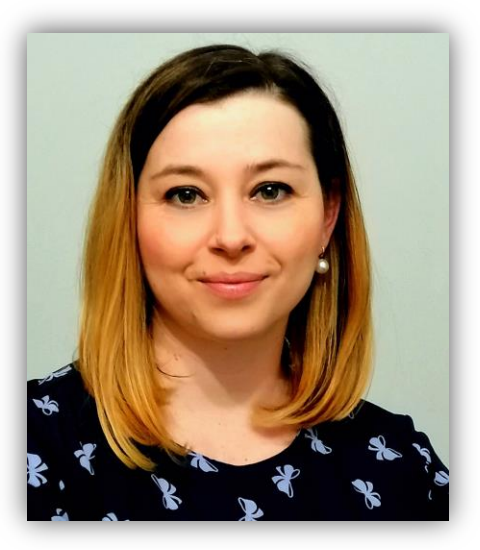

**Aleksandra Wolska Head of Electronic Examination Center Educational Quality Specialist**

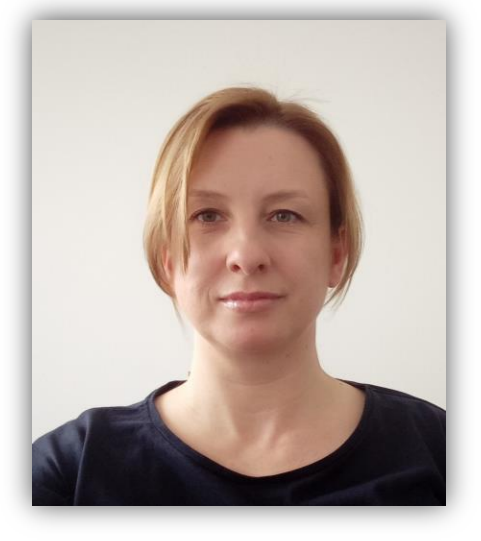

**Marzena Szreniawska Educational Evaluation Specialist**

> **Agnieszka Kuczmierczyk Specjalista ds. jakości kształcenia**

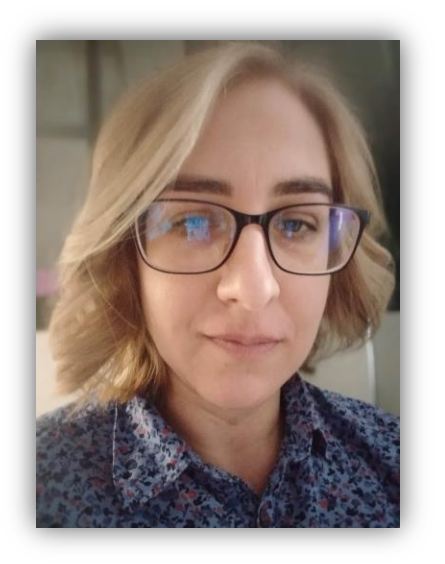

**Agnieszka Kuczmierczyk Educational Quality Specialist**

**Akademia WSB** 

Dabrowa Górnicza, Cieszyn, Olkusz, Żywiec, Kraków